# Wolverine MovieMaker Pro User Guide

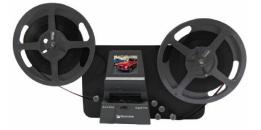

**Notice:** Extra instructions and other details can be found in the manual provided with the device.

# Function of Buttons

- **Power button:** Use to turn the device on or off.
- Menu/Mode button: Use to go to the Menu/Mode screen or to back out of a process (press button twice).
- Up and Down arrow buttons: Used to navigate the menu/mode screen.
- Enter/Start/Stop button: Use to select a highlighted item or start/stop a process.

## Getting Started

- 1. Attach Power Cord: Plug in the included 12V power cord.
- 2. Insert a SD/SDHC Memory Card (max. 32 GB):
  - a. Confirm that the SD/SDHC card is unlocked (small tab is in upper position).
  - b. Insert and push the SD/SDHC card inward into the SD card slot on the back of the device until it clicks. Improper insertion may damage the card reader or the SD/SDHC card.
  - c. To eject an SD/SDHC card, push the card in first to release it, then pull it out. (Note: Ejecting an SD card will automatically power off the device, if it has not been powered off already.)

Note: Micro SD cards (max. 32 GB) with an adapter are compatible with the MovieMaker Pro.

3. Swing up the Left Reel Arm.

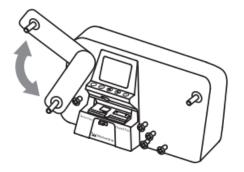

## 4. Turn the MovieMaker Pro on.

Note: On start-up the device will automatically enter Recording mode.

## 5. Clean the Light Table:

- a. Push the film door tab to the left to flip to open the door.
- b. Use the included Blower Brush to clean the light table very gently.
- c. Leave the film door open.

## 6. Mount and load the Film Reels:

- a. Mount your film reel directly to the left (red) shaft if it uses an 8 mm mounting hole, otherwise use the provided red reel adapter for reels with larger mounting holes (13 mm).
- b. Mount the provided 5-inch take-up reel onto the right (grey) shaft or use your own. (Note: if your take-up reel has a larger mounting hole (13 mm), use the provided grey reel adapter.)
- c. Follow the film routing diagram (solid line) and instructions printed on the face of the device. (Note: When placing film across the light table remember to hook it under the white tabs, otherwise the device may not run properly and your film could be damaged.)
- d. Close the film door after you have finished these steps.

## 7. Adjusting the Video Frame:

Note: Follow these steps if the video frame is off center and the edges of the film appear on screen.

- a. Press the Menu button to access the Menu/Mode screen.
- b. Navigate to the Frame ADJ menu item, then press the Enter button.
- c. While in Frame ADJ mode, use the Up and Down arrow buttons to adjust the position of values.
- d. Use the Enter button to switch between values (X, Y, or W).

e. To exit Frame ADJ mode, press the Menu button twice.

## 8. Recording mode:

- a. Press the Enter button to ready the device for recording.
- b. Move the film type switch left or right (8 mm or Super 8) to select your film type.
- c. Press the Enter button again to start recording. (Note: While recording is in progress, a blinking red dot will appear in the upper left corner of the LCD screen.)
- d. To stop recording, press the Enter button again. (Note: The device will stop recording 2 seconds after you press the Enter button.)

Note: Recording will not automatically stop after the device has reached the end of a reel of film, you must stop it manually. The counter in the lower right corner of the LCD screen will increase by one each time recording is stopped. The number that appears represents the file name of the last recording.

## 9. Playback mode:

Note: Follow these steps if you wish to playback a video file you have created on the device.

- a. Press the Menu button to access the menu/mode screen.
- b. Navigate to the Playback menu item, then press the Enter button.
- c. Use the Up and Down arrow buttons to select a video file for playback, then press the Enter button. (Note: The selected file should start playing.)
- d. Use the Enter button to stop and start playback.
- e. Press the Menu button once to enter Edit mode. (Note: In Edit mode, you can delete video files off of the SD card. To leave edit mode and return to Playback mode, select the return menu item.)
- f. Press Menu button twice to go back to the Record mode.

## 10. Rewinding:

Note: Follow these steps to rewind your film back onto its original reel once you have finished recording.

- a. Remove the film from the light table (if necessary), then swap the reels. The empty original reel should be mounted on the right shaft, while the full reel should be mounted on the left. (Note: Remember to use the reel adapters if necessary.)
- b. Follow the film routing diagram (dotted line) printed on the face of the machine, but this time do not place the film under the film door when

running it across the light table. (Note: The sprocket holes on the film should be facing outwards from the machine.)

- c. Once the reels have been mounted and the film has been routed through the machine, press the Menu button to access the Menu/Mode screen.
- d. Navigate to the Rewind menu item, then press the Enter button.
- e. Press the Enter button again to begin rewinding.
- f. Once the film has been completely rewound, press the Enter button again to stop rewinding (Note: This will put the machine back in recording mode.)

## 11. Transferring Files onto a Computer via USB:

Note: Follow these steps if you need to transfer files from the SD card inserted into the MovieMaker Pro to another storage device, to yourself via email, or etc.

- a. Plug the provided USB cable.
- b. Press the Menu button on the device to access the Menu/Mode screen.
- c. Navigate to the USB menu item, then press the Enter button.
- d. On the computer, you should see the file manager application open up.
- e. In the file manager, you should see the folder called "FilmScanner," open this file by double clicking on it.
- f. Now you should see the file called "Movie," open this file as well.

Note: Now you should be able to see all the video files that have been saved onto the SD card which was inserted into the MovieMaker Pro. These files are numbered.

g. You can now transfer these files to your own USB storage device or send them to yourself via email or some other way. (Note: Ask a librarian for help if you need it.)